## **Anleitung zur Anmeldung zur Modulprüfung im Modul FM 1**

1. Sie melden sich in eCampus mit Ihrem Studierendenausweis an und erhalten die unten abgebildete Ansicht.

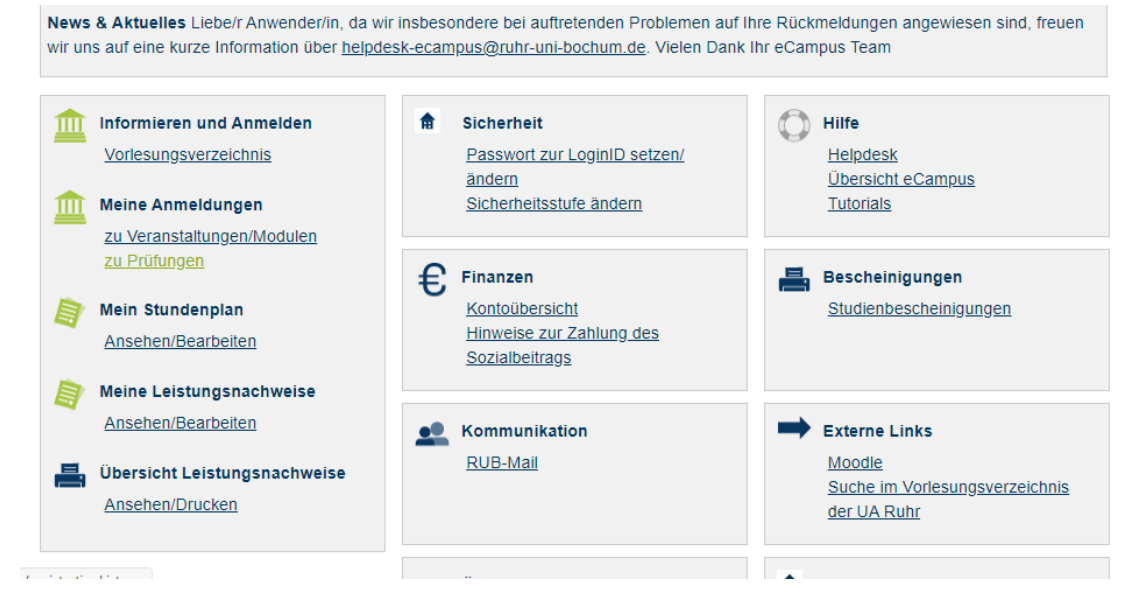

2. Klicken Sie auf **zu Prüfungen** und folgende Ansicht erscheint. Sie wählen **Suche** aus.

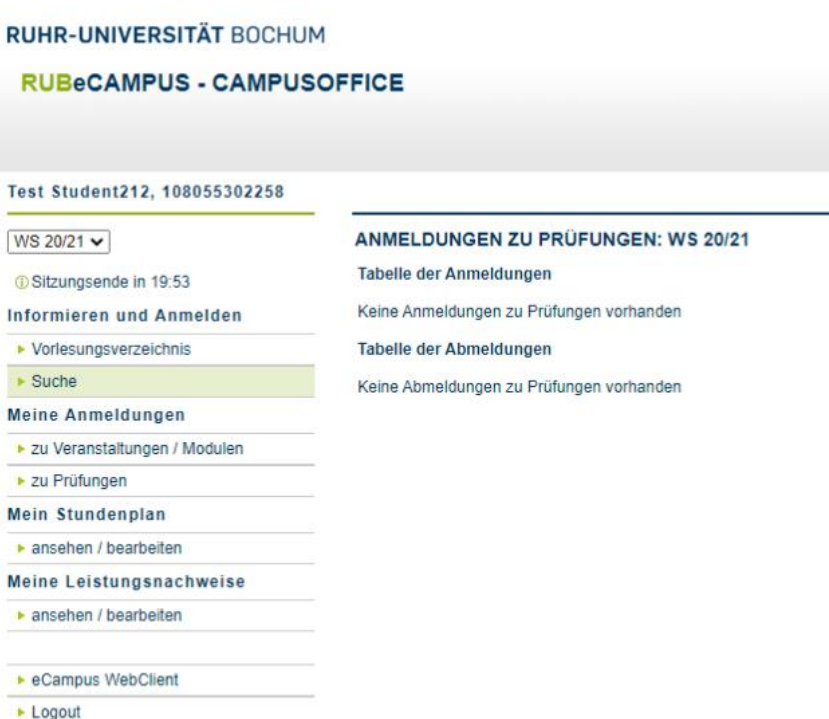

3. Jetzt wählen Sie **Abstrakte Prüfung** aus und als Stichwort geben Sie **FM1** ein. Klicken Sie dann auf **Suchen**.

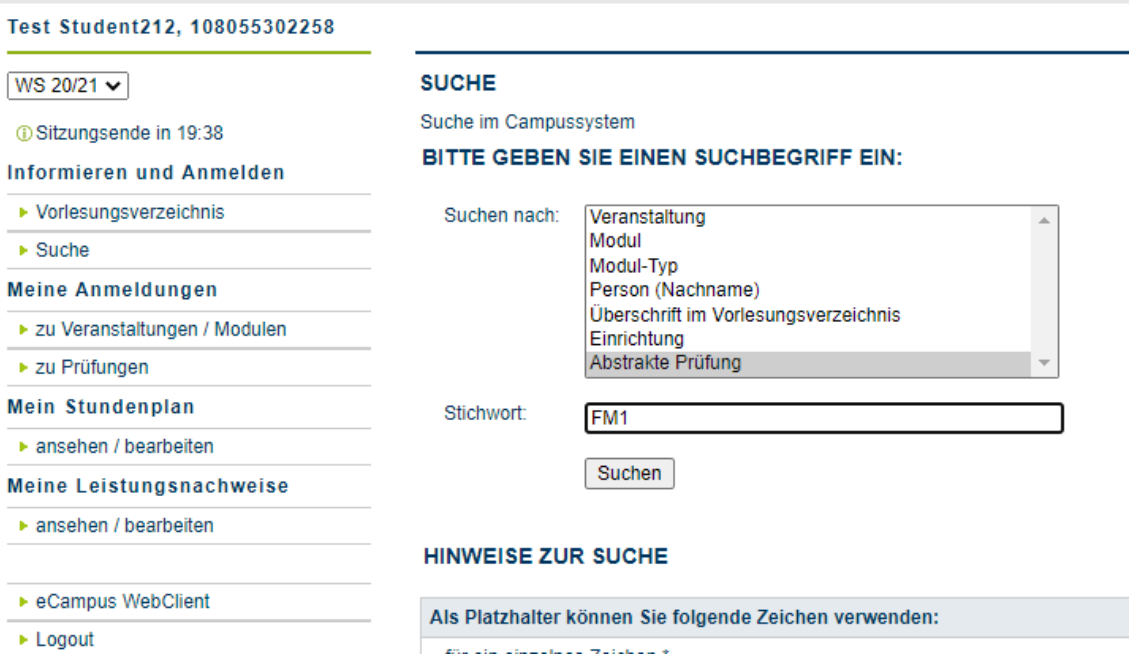

## 4. Diese Darstellung erscheint:

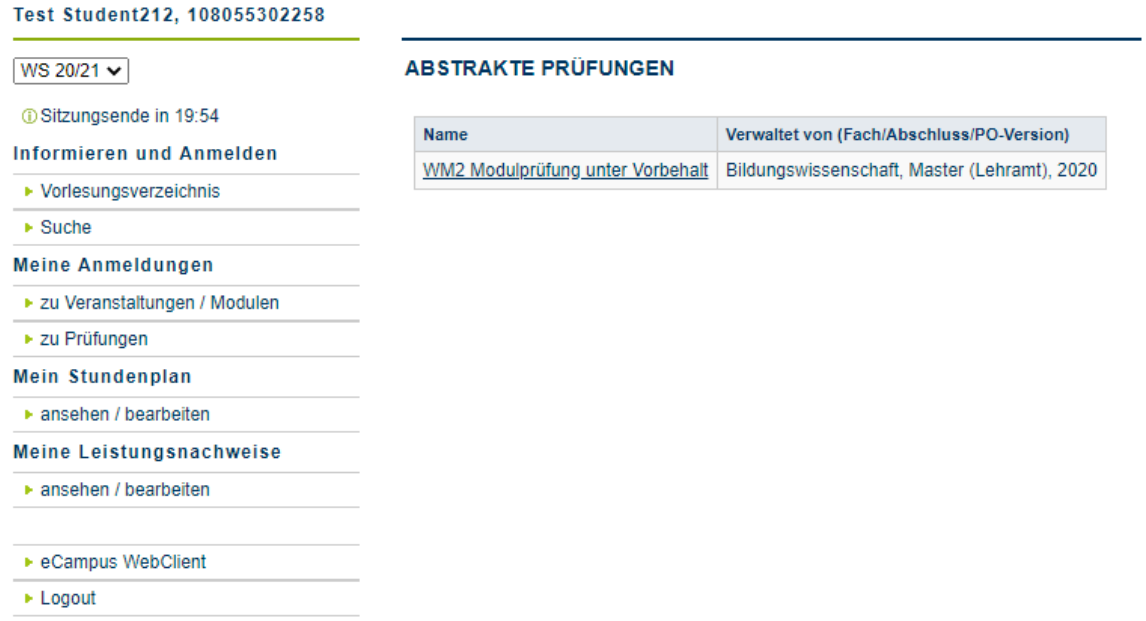

- 5. Sie klicken nun den Link **FM1 Modulprüfung unter Vorbehalt** an. Bitte melden Sie sich immer nur bei der Modulabschlussprüfung **unter Vorbehalt** an.
- 6. Danach erscheint diese Ansicht.

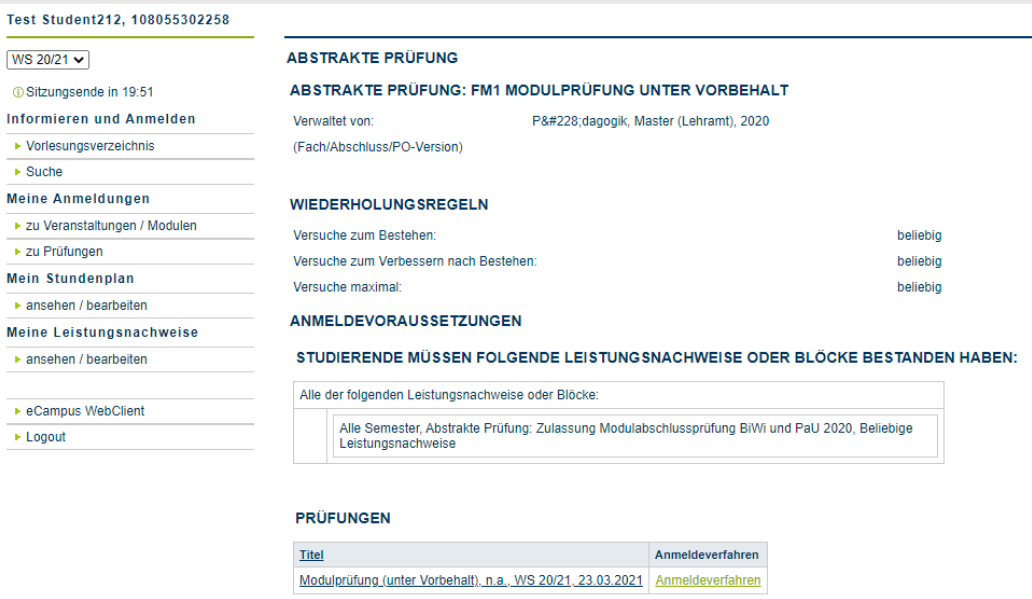

- 7. Nun klicken Sie das Anmeldeverfahren der Modulabschlussprüfung unter Vorbehalt an, an der Sie teilnehmen möchten. **Achten** Sie dabei auf das **Semester und Prüfungsdatum**!
- 8. Sie erhalten diese Ansicht und klicken nun auf **Anmelden**. Bitte beachten Sie, dass eine Anmeldung nur möglich ist, wenn Ihr[e Generalzulassung](https://ife.rub.de/pa-med/pa-med/po20/mp) in eCampus für die Studienordnung PO 2020 eingetragen ist.

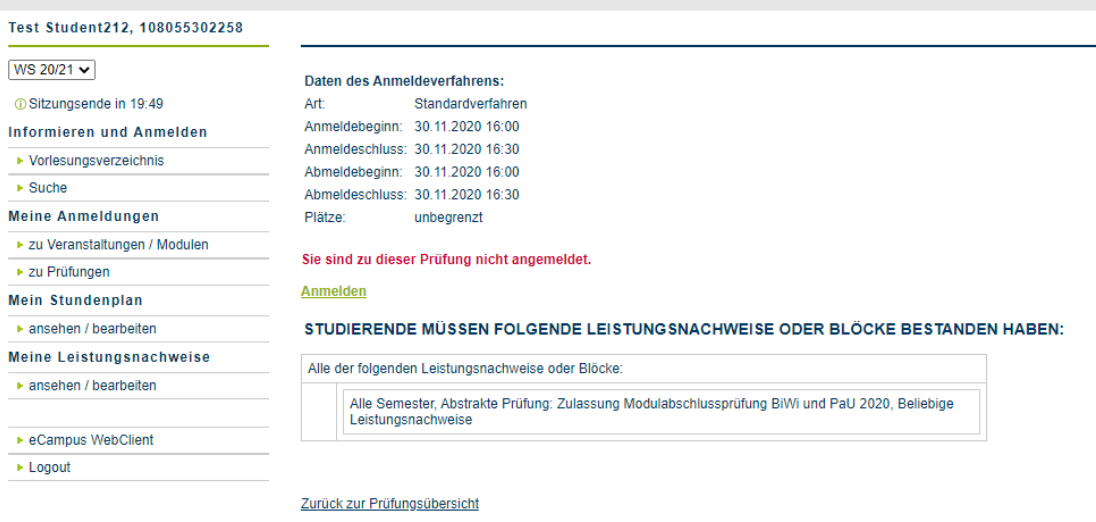

3.4.410 caov3-18. © CAS Software AG

9. Diese Ansicht erscheint.

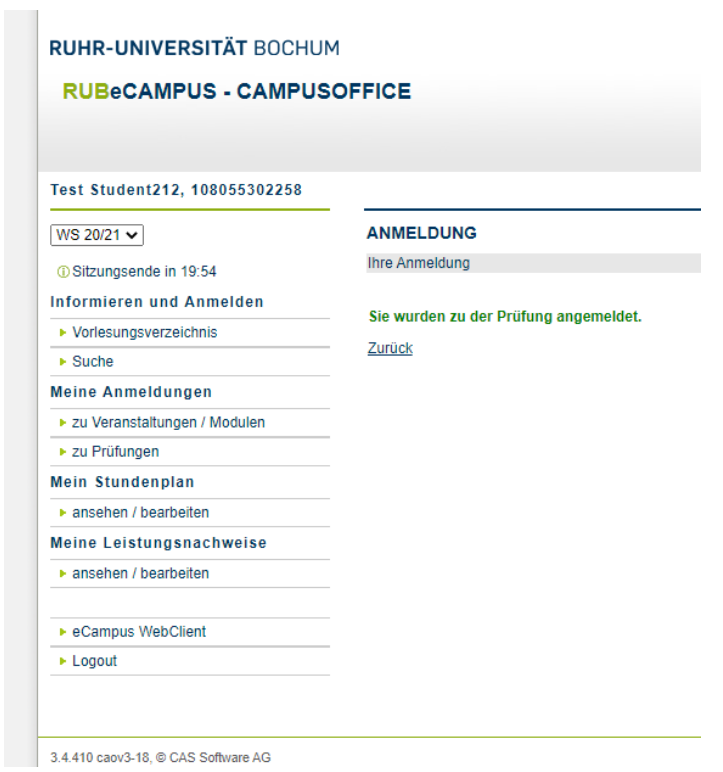

10. Jetzt ist die Anmeldung durchgeführt und Sie können sich ausloggen.